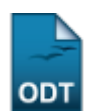

## **Alterar Período de Atividade**

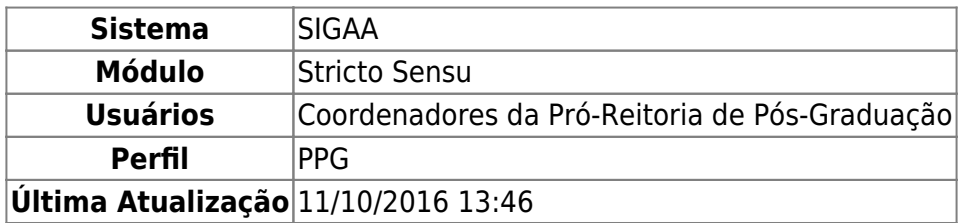

Nesta funcionalidade, o usuário da Pró-Reitoria de Pós-Graduação poderá alterar os dados de período de início e fim de uma atividade. Para que a ação seja executada é necessário que o aluno esteja matriculado em atividades acadêmicas específicas.

Para alterar o período de atividade, acesse o SIGAA → Módulos → Stricto Sensu → Vínculo/Matrículas → Registro de Atividades → Alterar Período.

O sistema exibirá a tela para que o usuário Informe os Critérios de Busca.

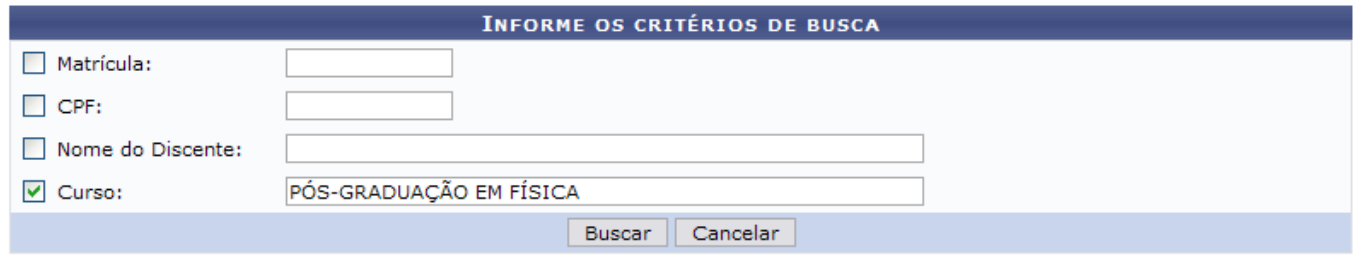

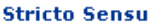

Para retornar ao menu inicial do módulo stricto sensu. Essa ação será válida em todas as telas que a apresentar.

Caso desista da operação, clique em *Cancelar*. Uma caixa de diálogo será exibida solicitando a confirmação. Esta ação é válida em todas as telas em que apareça.

O usuário deverá informar algum dos itens abaixo para realizar a busca:

- Matrícula: Informe o número de matrícula do discente;
- CPF: Informe o número de CPF do aluno;
- Nome do Discente: Forneça o nome do aluno a ser pesquisado;
- Curso: Digite a denominação do curso que o aluno frequenta.

Após informar o(s) dado(s) desejado(s), clique em *Buscar*. Exemplificaremos com Curso PÓS-GRADUAÇÃO EM FÍSICA.

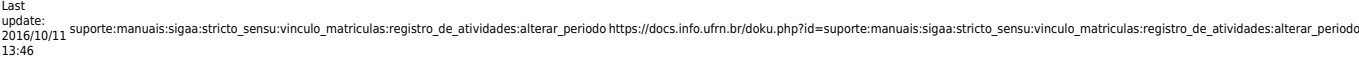

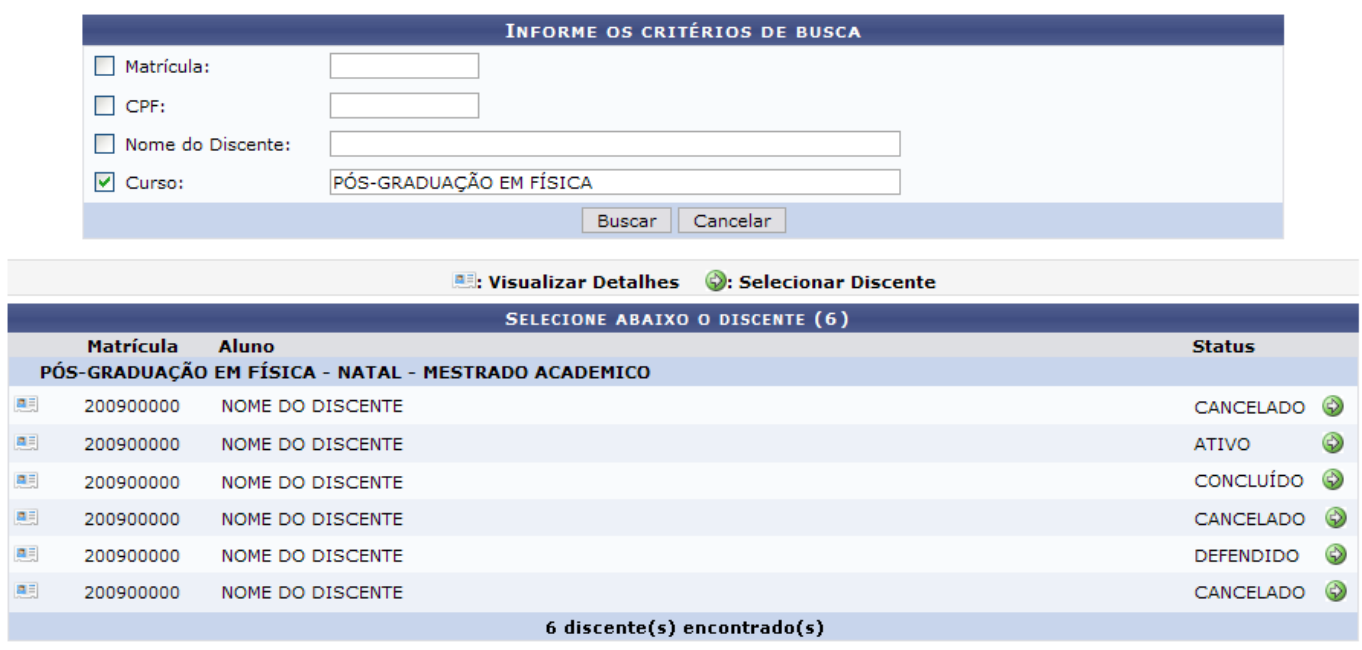

A partir desta tela o usuário poderá realizar as ações de visualizar os detalhes do discente, bem como selecioná-lo para efetuar a alteração da atividade desejada.

Para visualizar os detalhes do discente, clique em [.](https://docs.info.ufrn.br/lib/exe/detail.php?id=suporte%3Amanuais%3Asigaa%3Astricto_sensu%3Avinculo_matriculas%3Aregistro_de_atividades%3Aalterar_periodo&media=suporte:manuais:sigaa:stricto_sensu:vinculo_matriculas:vinculo_com_a_pos_graduacao:screenshot152.png)..

Dessa forma, a página ficará com a seguinte configuração:

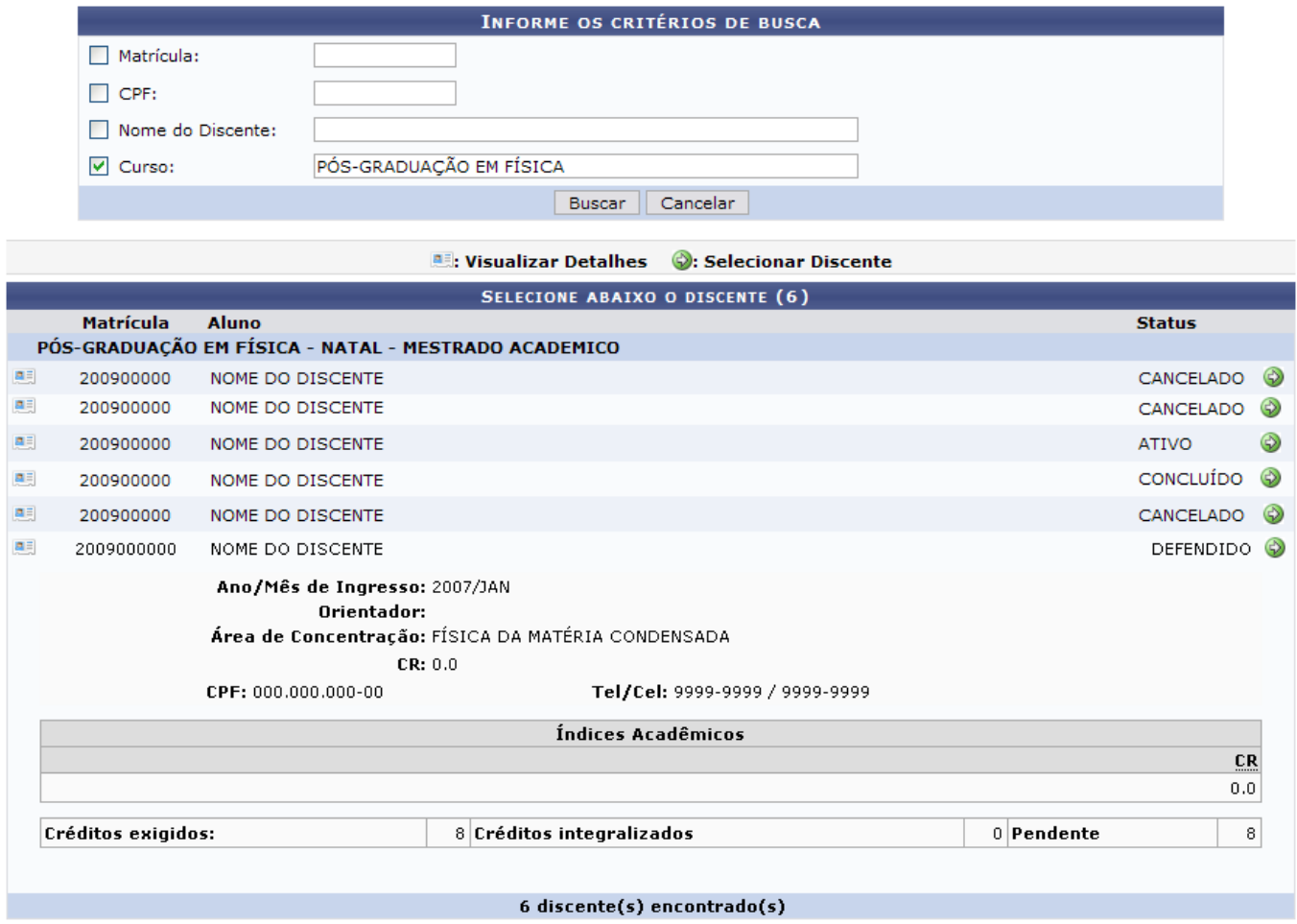

Após a visualização, clique novamente em **e a tela retornará à situação original**.

Para selecionar o discente[,](https://docs.info.ufrn.br/lib/exe/detail.php?id=suporte%3Amanuais%3Asigaa%3Astricto_sensu%3Avinculo_matriculas%3Aregistro_de_atividades%3Aalterar_periodo&media=suporte:manuais:sigaa:lato_sensu:aluno:movimentacao_de_aluno:seta_selecionar_verde.png) clique em  $\bullet$ , e o sistema exibirá a seguinte tela:

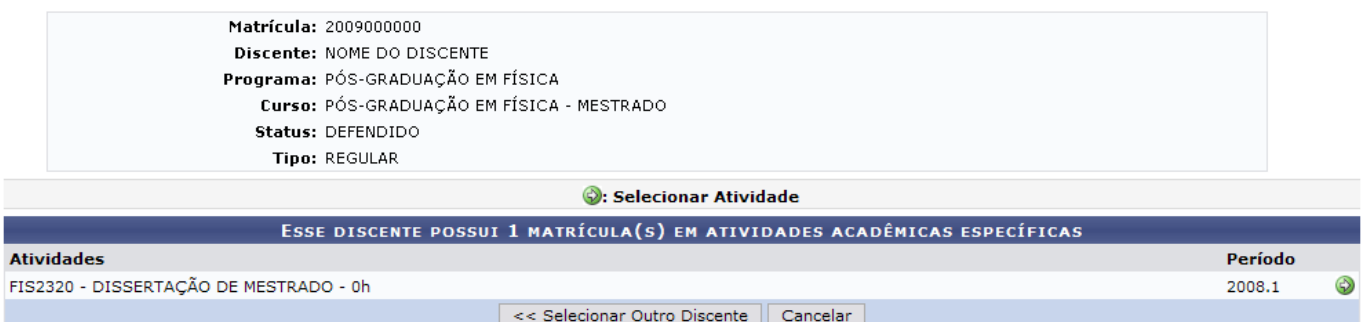

Se desejar alterar a atividade de outro discente, clique em *Escolher Outro Discente*.

Clique em  $\odot$  para selecionar a atividade.

Dessa forma, o sistema solicitará que o usuário Informe os Detalhes do Registro da Atividade.

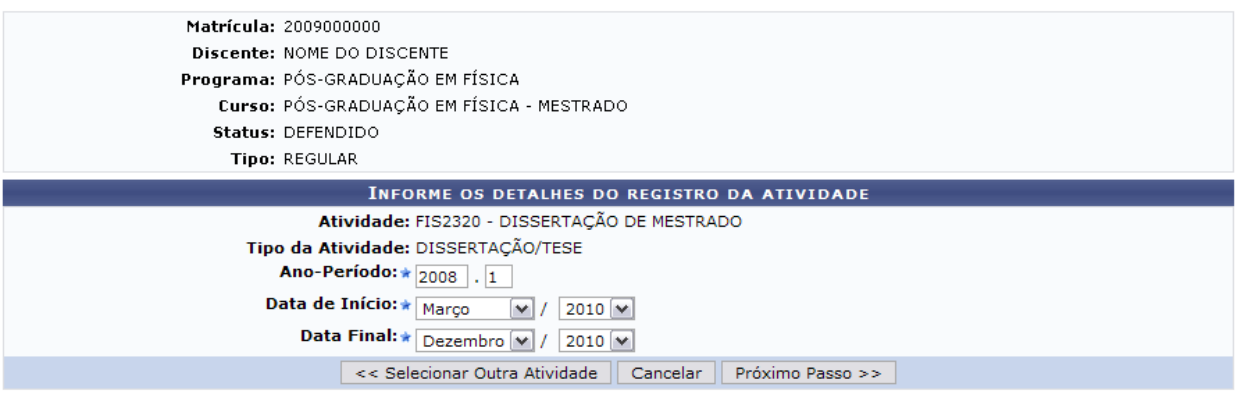

Os dados já vêm previamente exibidos. Podem ser alterados o Ano-Período, Data de Início e Data Final. Nestes dois últimos campos, selecione uma das opções disponibilizadas pelo sistema.

Se o discente possuir mais de uma atividade, clique em *Selecionar Outra Atividade* para realizar a mesma operação em outra atividade. Após alterar os dados desejados, clique em *Próximo Passo*.

O Ano-Período não pode ser superior ao vigente.

A tela a seguir será exibida:

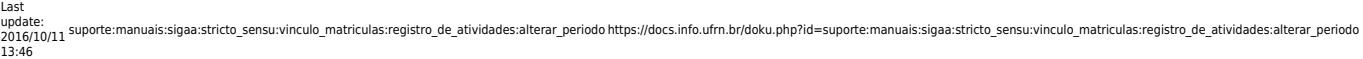

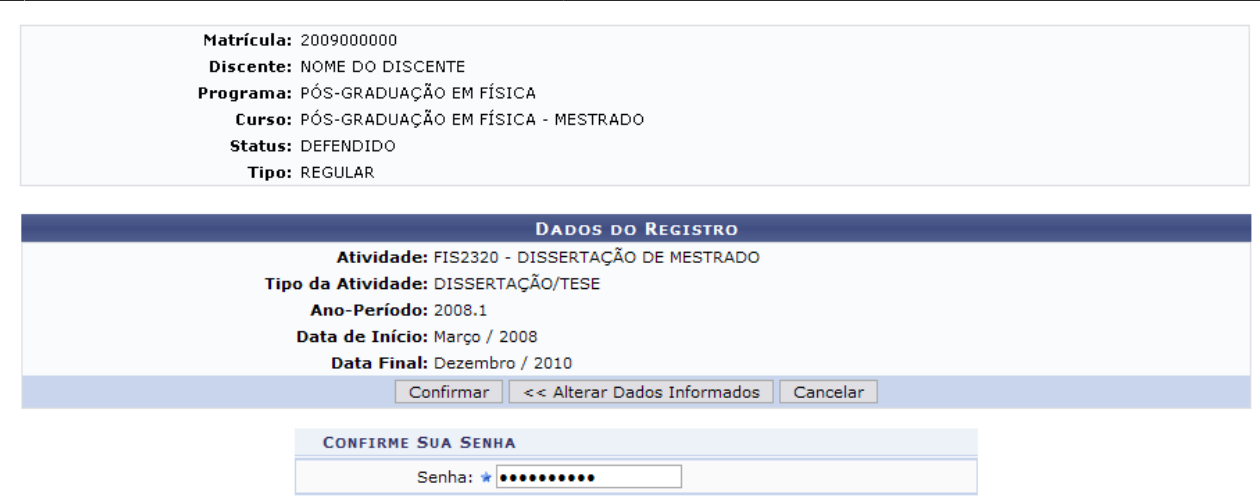

Para retornar à tela anterior, clique em *Alterar dados Informados*.

Para confirmar a operação, o usuário deve confirmar a senha de acesso ao sistema no campo Senha e clicar em *Confirmar*.A seguinte mensagem de sucesso será exibida:

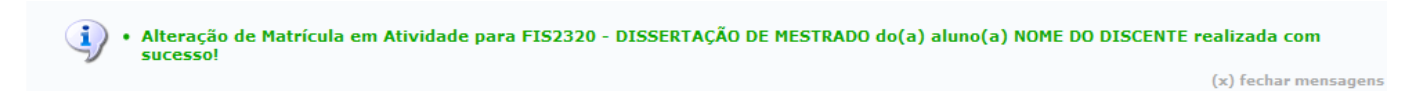

## **Bom Trabalho!**

## **Manuais Relacionados**

- [Consolidar Atividade](https://docs.info.ufrn.br/doku.php?id=suporte:manuais:sigaa:stricto_sensu:vinculo_matriculas:registro_de_atividades:consolidar)
- [Renovar Matrícula](https://docs.info.ufrn.br/doku.php?id=suporte:manuais:sigaa:stricto_sensu:vinculo_matriculas:registro_de_atividades:renovar_matricula)
- [Excluir Atividade](https://docs.info.ufrn.br/doku.php?id=suporte:manuais:sigaa:stricto_sensu:vinculo_matriculas:registro_de_atividades:excluir)

[<< Voltar - Manuais do SIGAA](https://docs.info.ufrn.br/doku.php?id=suporte:manuais:sigaa:stricto_sensu:lista)

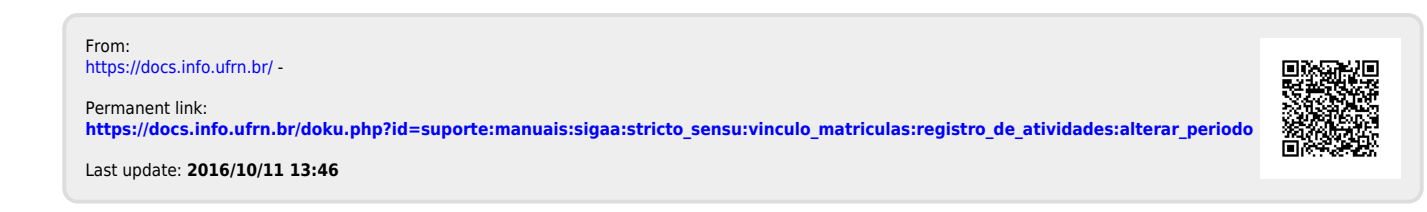